## Tiger Farklı Veritabanı Çalışma

## Tiger ERP Çözümleri ve Logo GO3 Ürünlerinde Farklı Veritabanları ile Çalışma

GO 3, Tiger 3 ve Tiger 3 Enterprise ürünlerinde farklı veritabanı (database) bağlantısı yapılarak programa giriş yapılabilmektedir.

Bunun için yapılması gereken işlem adımları aşağıda paylaşılmıştır:

Masaüstü uygulamasından programa girişte farklı veritabanı kullanımı için düzenleme yapılır.

Farklı veritabanı kullanımında ticari sistem ve sistem işletmenine giriş için ayrı ayrı düzenleme yapılmalıdır.

İlk veritabanı adı: DEMO, ikinci veritabanı adı: DEMO1 olsun.

Program kataloğunda bulunan Lgconfig.exe dosyası ilk veritabanına göre düzenlenmelidir.

Bunun için Lgconfig.exe dosyası açılarak veritabanı alanına DEMO yazılarak kaydedildikten sonra Logodb.cfg dosyasının bir kopyası oluşturulup LOGODBDEMO.CFG olarak kaydedilmelidir.

Ardından ikinci veritabanı bağlantısı için Lgconfig.exe dosyası tekrar açılmalı, veritabanına DEMO1 yazılarak kaydedilmelidir.

Lgconfig.exe dosyası kaydedildikten sonra Logodb.cfg dosyasının bir kopyası oluşturulup LOGODBDEMO1.CFG olarak kaydedilmelidir.

Kısayol exe dosyaları düzenlenirken veritabanı adı parametre olarak kullanılacaktır.

1. veritabanı için Programın sistem işletmenine giriş exesi için hedef alanına; ……..\Tiger3Enterprisesys.exe /DB: LOGODBDEMO olarak tanımlanmalıdır. Bu durumda DEMO veritabanı sistem işletmenine bağlanılacaktır.

Ticari sistem giriş exesi için hedef alanına; ……..\Tiger3Enterprise.exe /DB:LOGODBDEMO olarak tanımlanmalıdır. Bu durumda DEMO veritabanı ticari sisteme bağlanılacaktır.

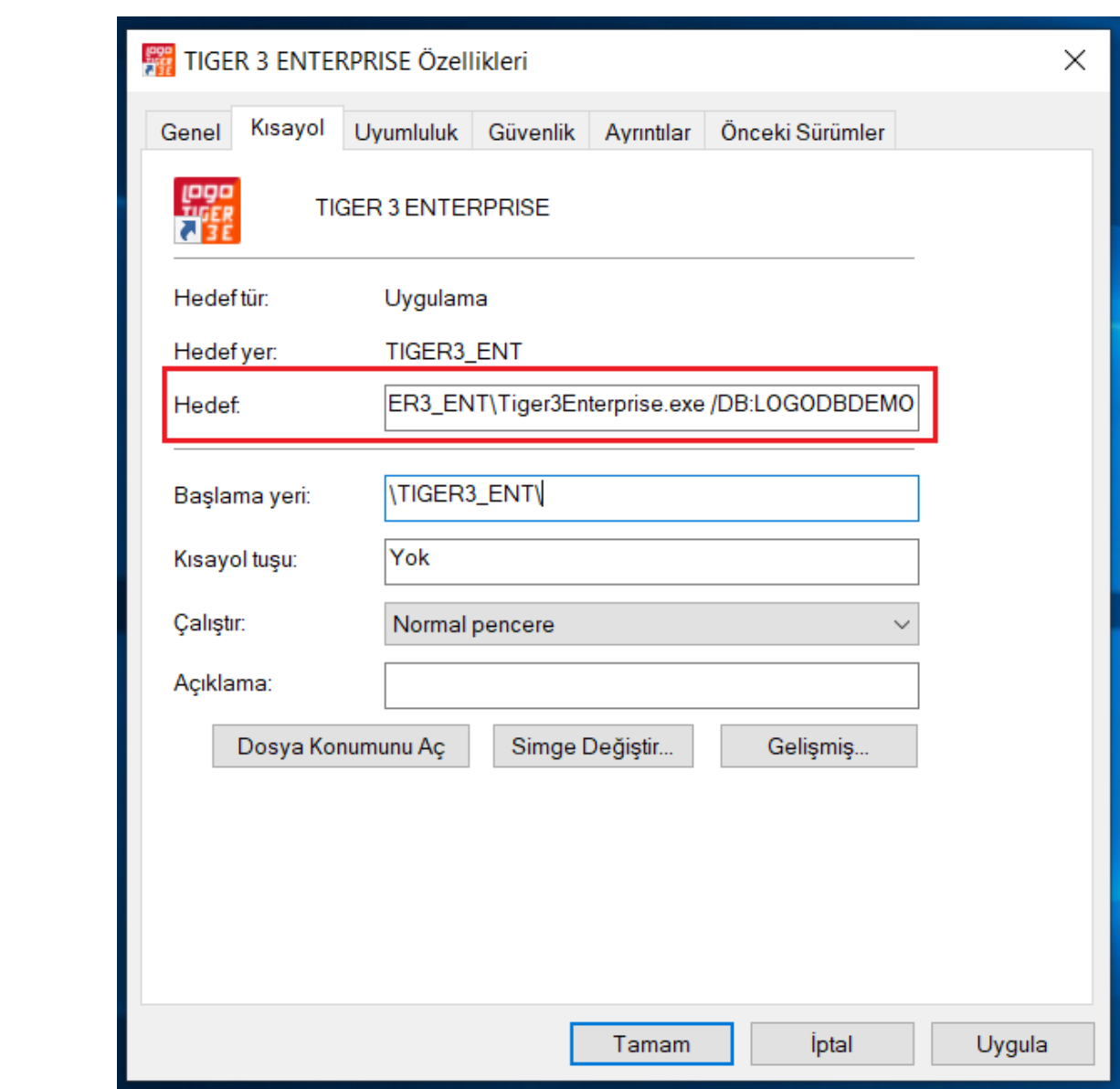

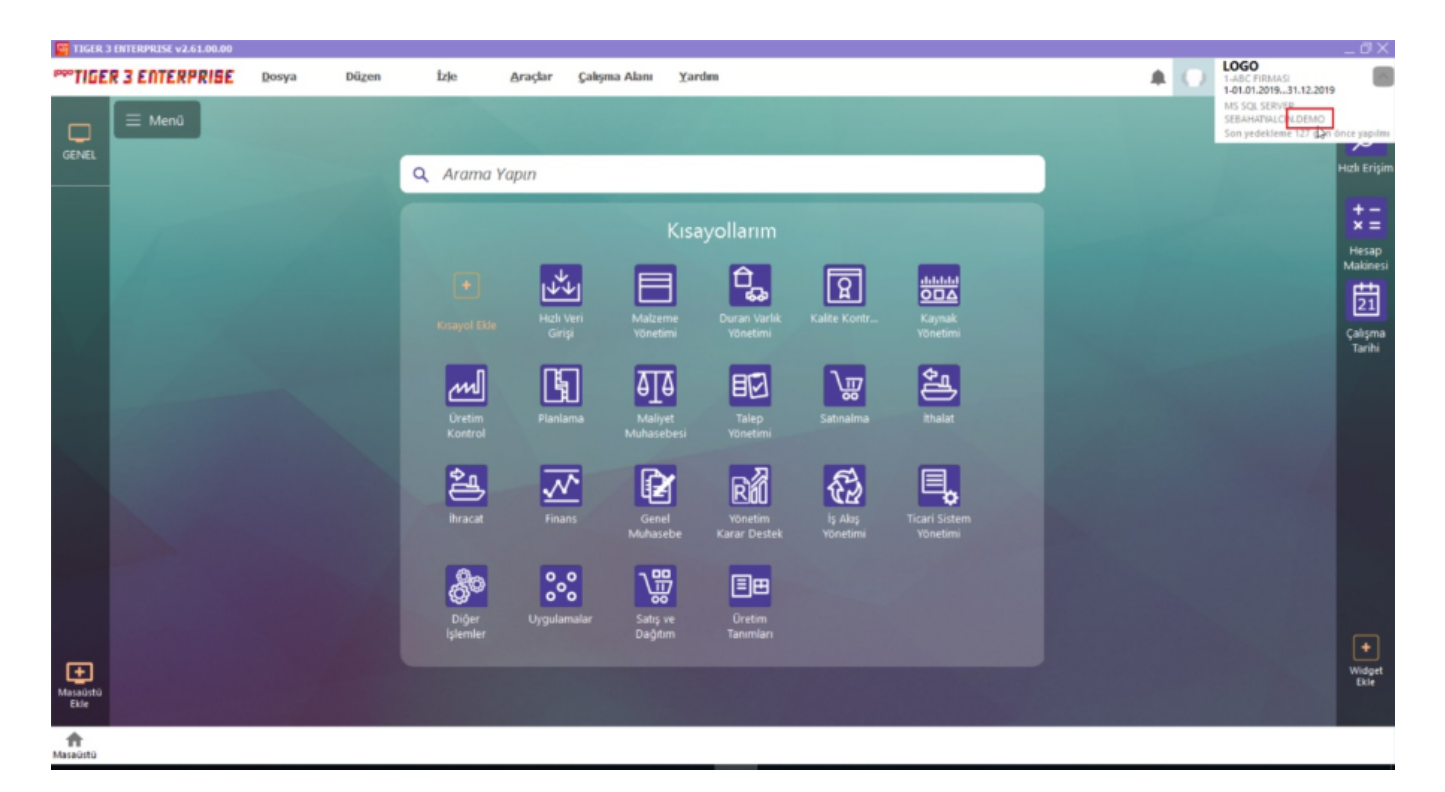

2. veritabanı için Programın sistem işletmenine giriş exesi için hedef alanına; ……..\Tiger3Enterprisesys.exe /DB: LOGODBDEMO1 olarak tanımlanmalıdır. Bu durumda DEMO1 veritabanı sistem işletmenine bağlanılacaktır.

Ticari sistem giriş exesi için hedef alanına; ……..\Tiger3Enterprise.exe /DB:LOGODBDEMO1 olarak tanımlanmalıdır. Bu durumda DEMO1 veritabanı ticari sisteme bağlanılacaktır.

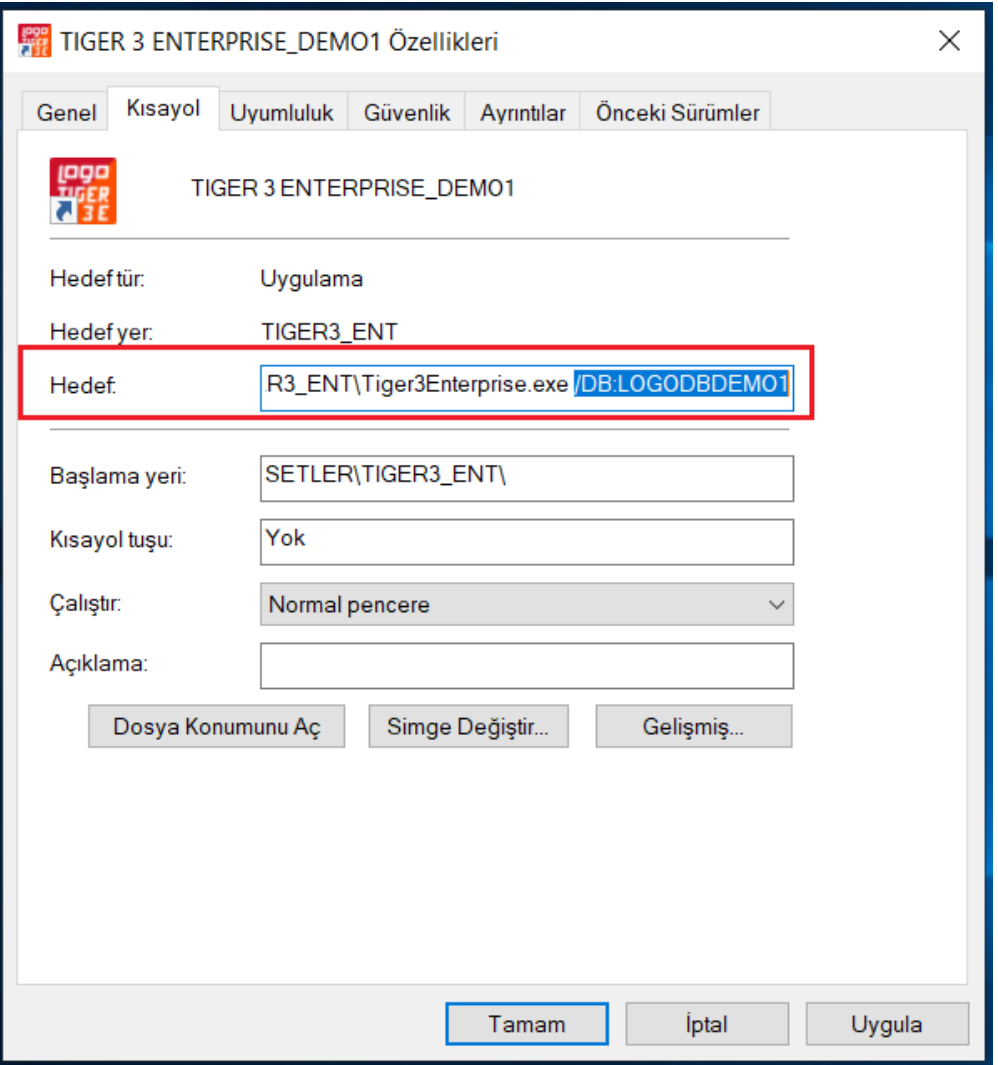

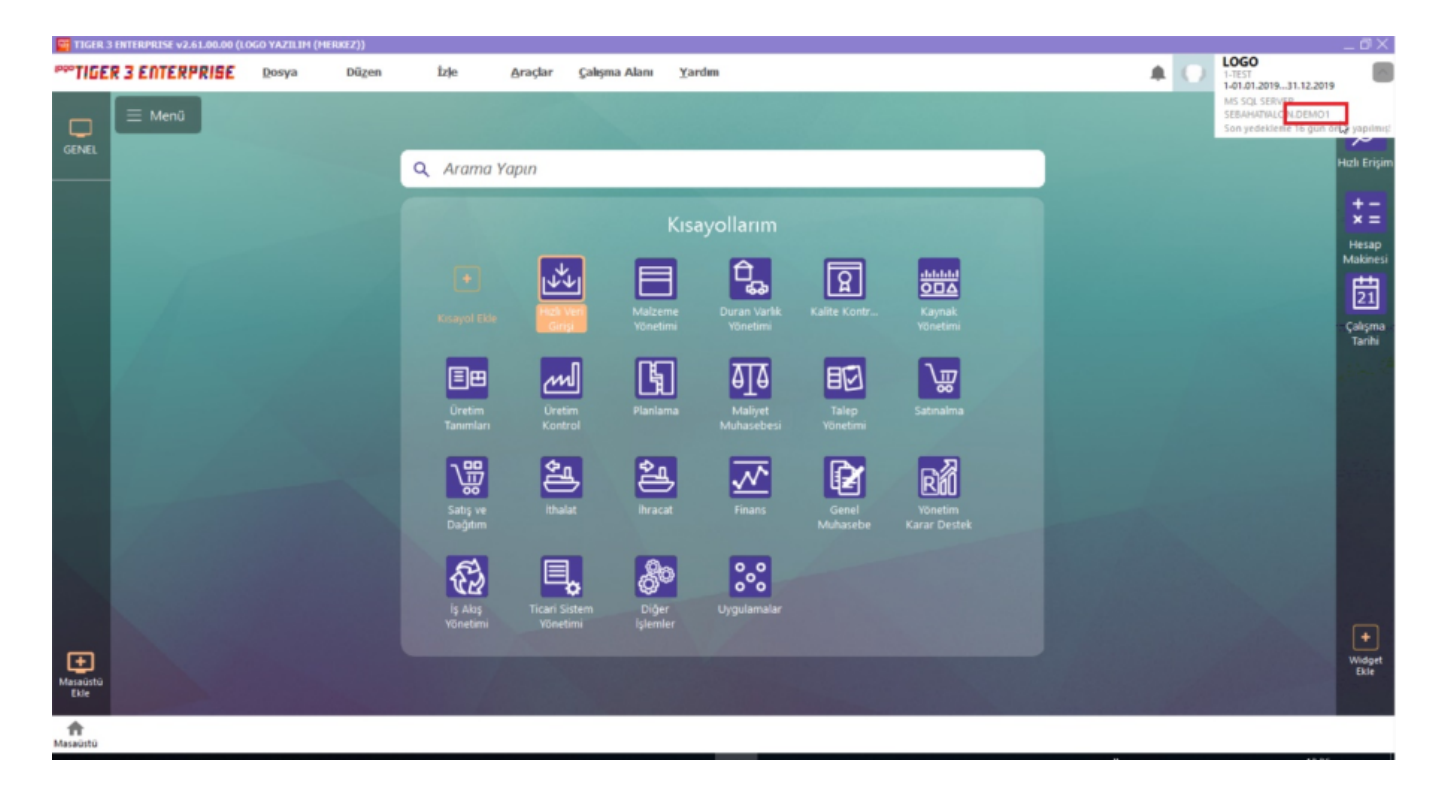